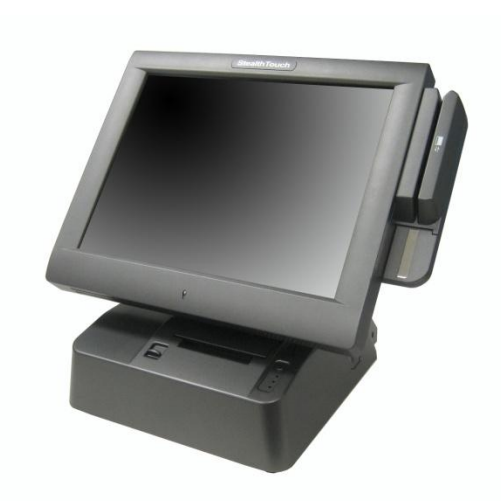

# **PioneerPOS**

**Stealth S-Line (Epson Module)**

**User Manual** 

# **TABLE OF CONTENTS**

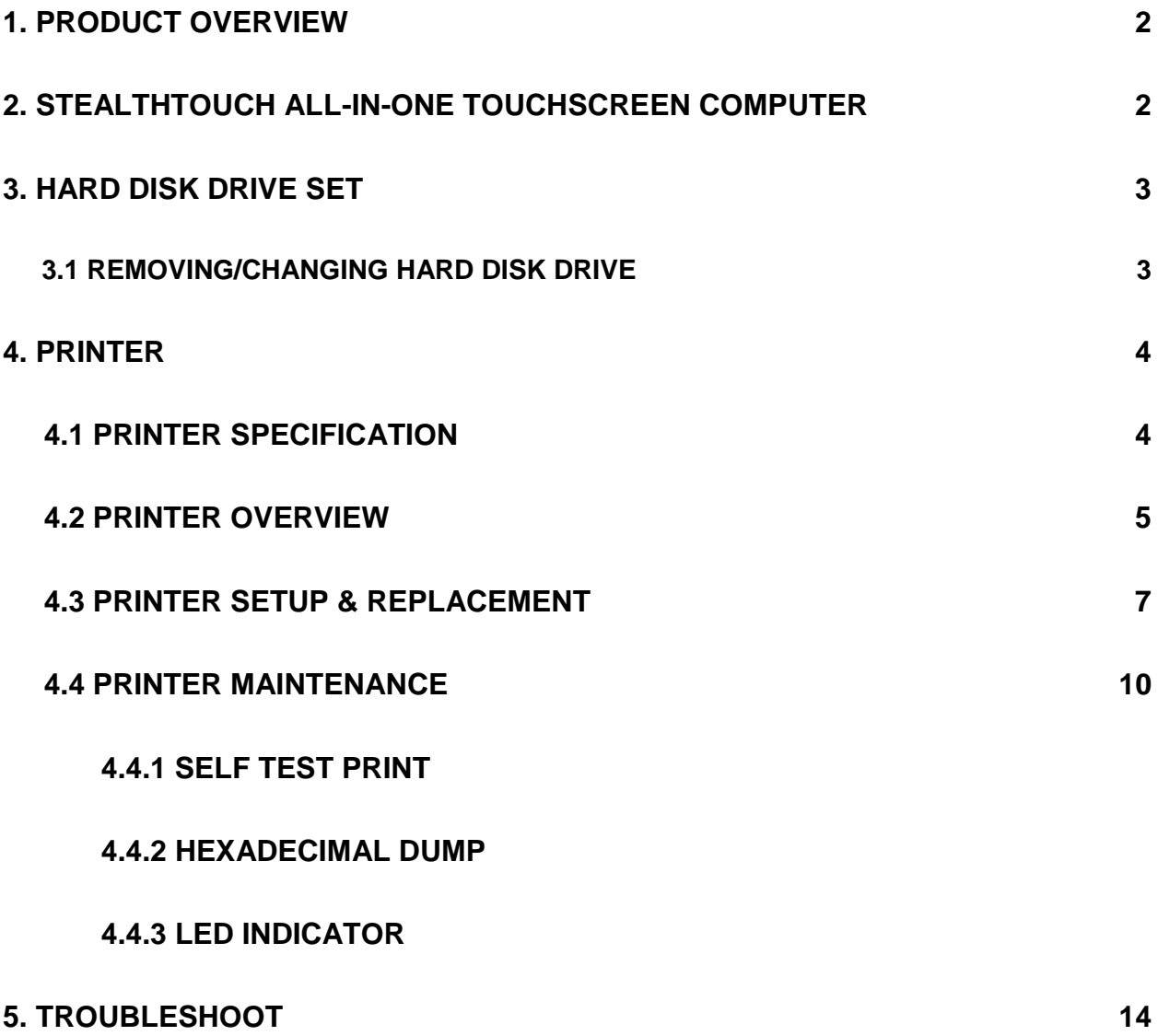

# **1. Product Overview**

Stealth S-Line terminal consists of three major components:

- 1. StealthTouch all-in-one touchscreen computer
- 2. 2.5" Hard disk drive set
- 3. S-line thermal printer

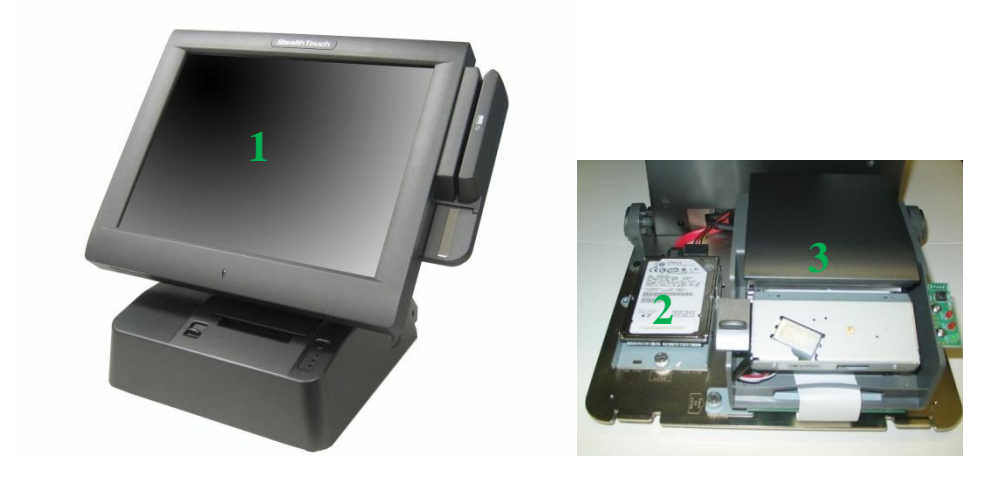

# **2. StealthTouch All-in-one Touchscreen Computer**

For StealthTouch touchscreen computer maintenance and troubleshoot, please refer to *StealthTouch Computer User Guide.* 

# **3. Hard Disk Drive Set**

The harddisk drive bay on S-line base unit accommodates one 2.5" laptop type harddisk.

#### *3.1 Removing/Changing hard disk drive*

1. Remove printer cover by first pressing on buttons on both sides of cover, then lift cover up towards user.

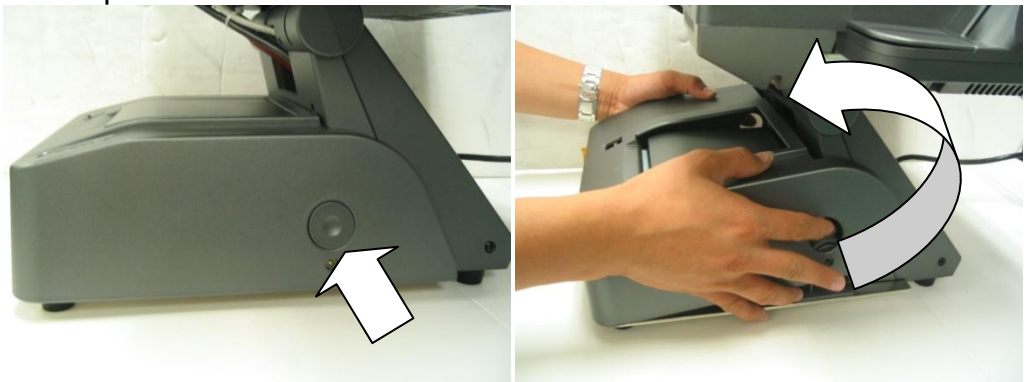

2. Unscrew thumbscrew. And slide out HDD set.

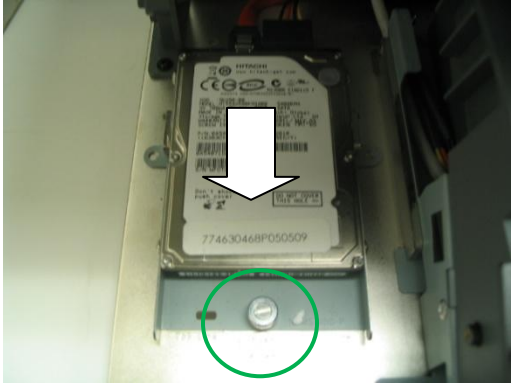

3. Disconnect SATA and power cable.

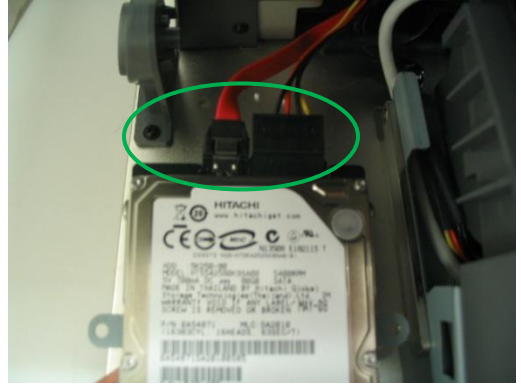

4. Replace with a new HDD set and reverse Step 1~3 to install.

# **4. Printer**

# **4.1 Printer Specification**

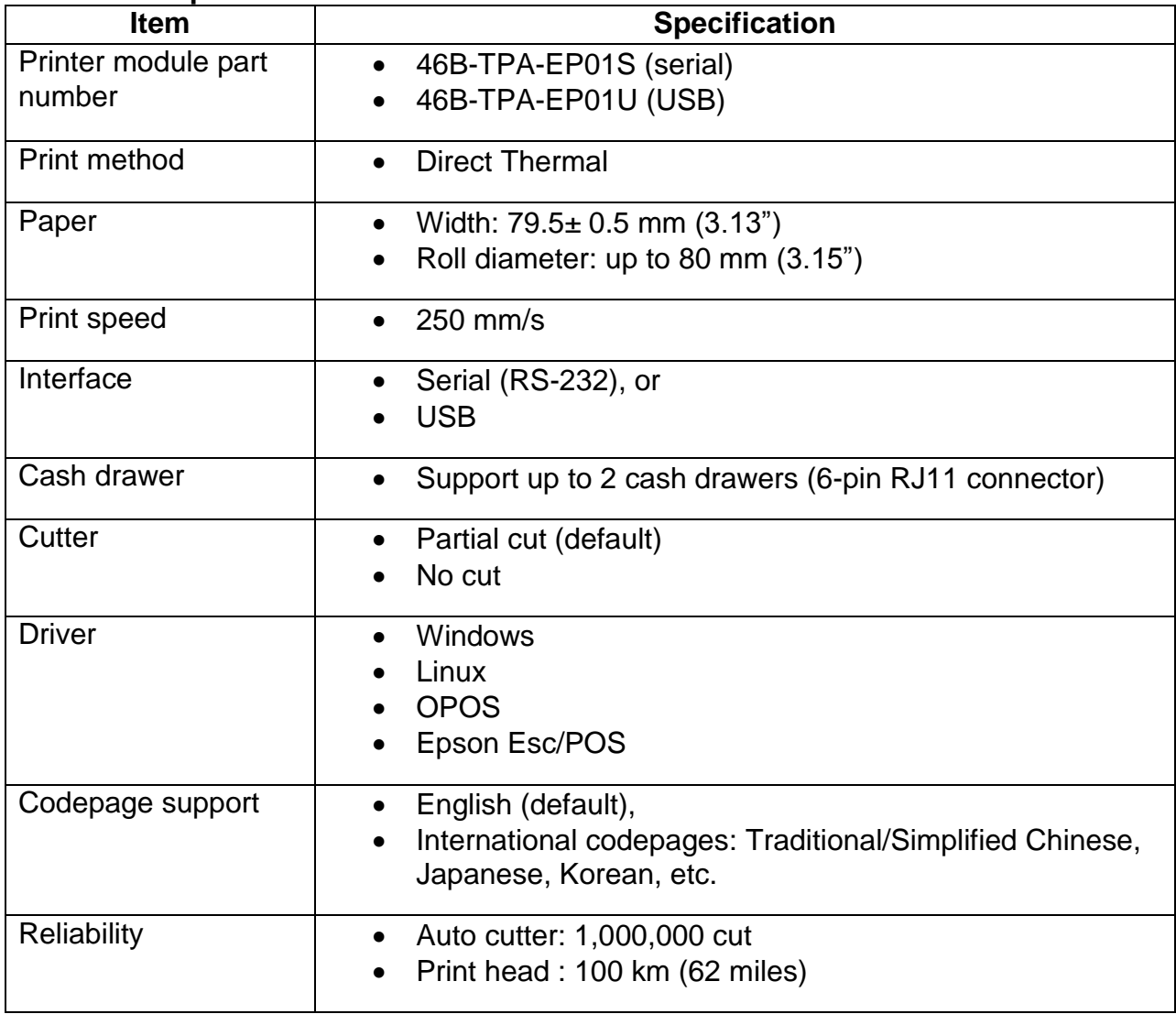

#### **4.2 Printer Overview**

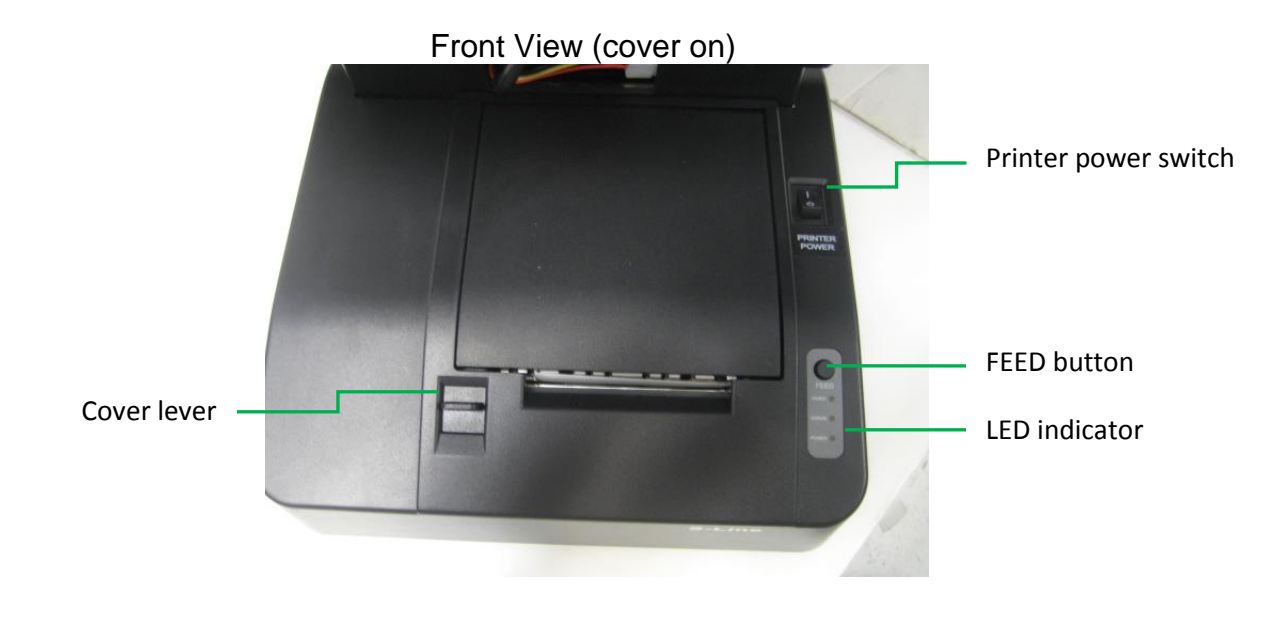

Front View (without cover)

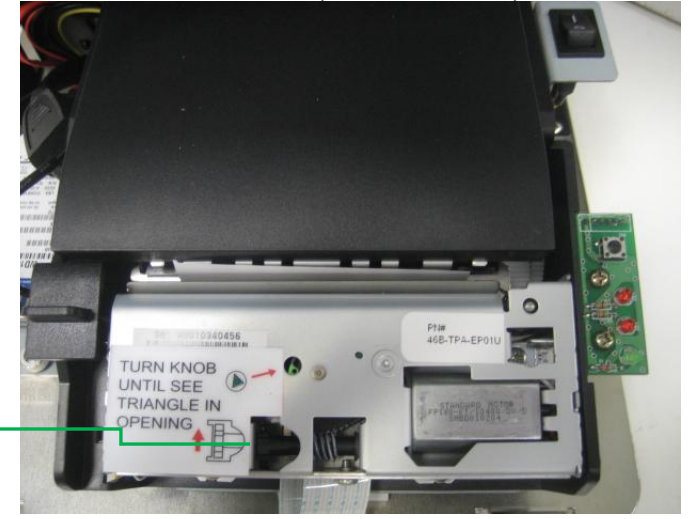

Cutter rewinder

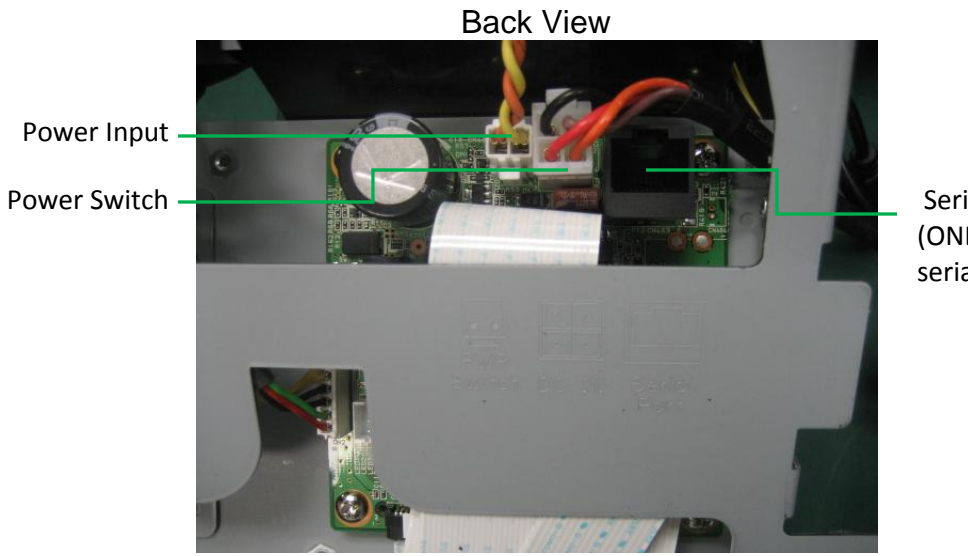

Serial connector (ONLY available on serial printer)

Side View (Left)

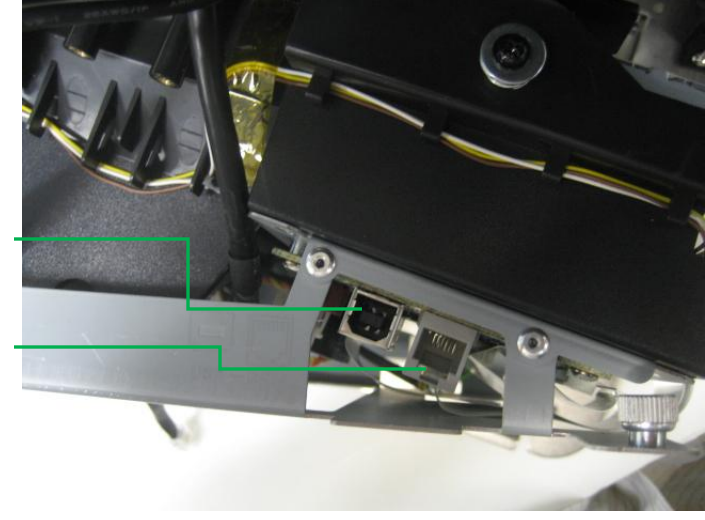

USB connector (ONLY available on USB printer)

Cash drawer

## **4.3 Printer Setup & Replacement**

The S-line terminal will come with printer pre-installed based on part number ordered (ie serial or USB type).

*Loading paper roll*

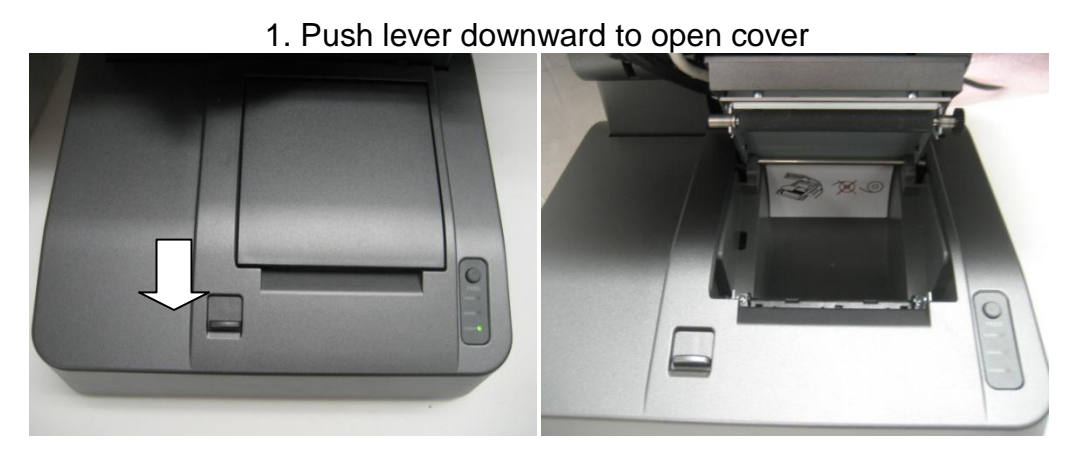

2. Insert paper roll and pull some excess paper out

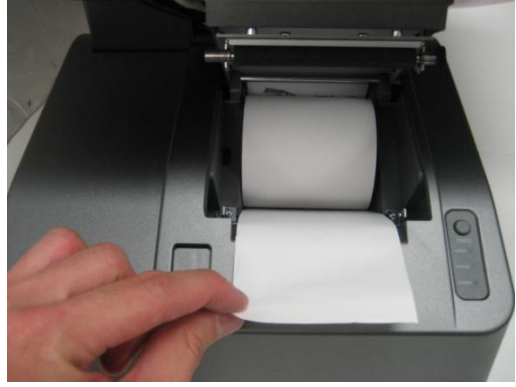

3. Close printer cover.

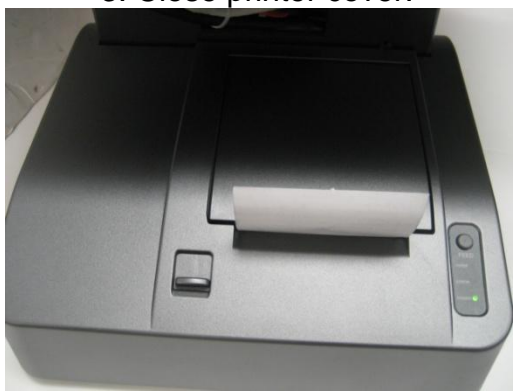

1. Remove printer cover by first pressing on buttons on both sides of cover, then lift cover up towards user.

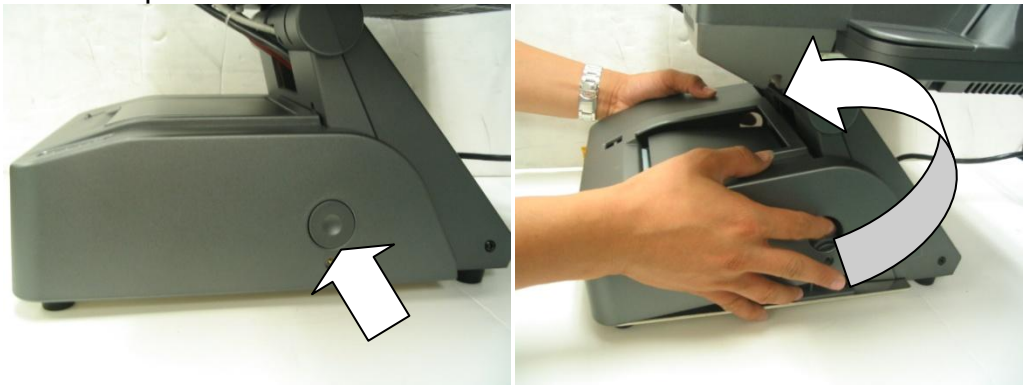

2. Unscrew thumb screws on both sides of printer

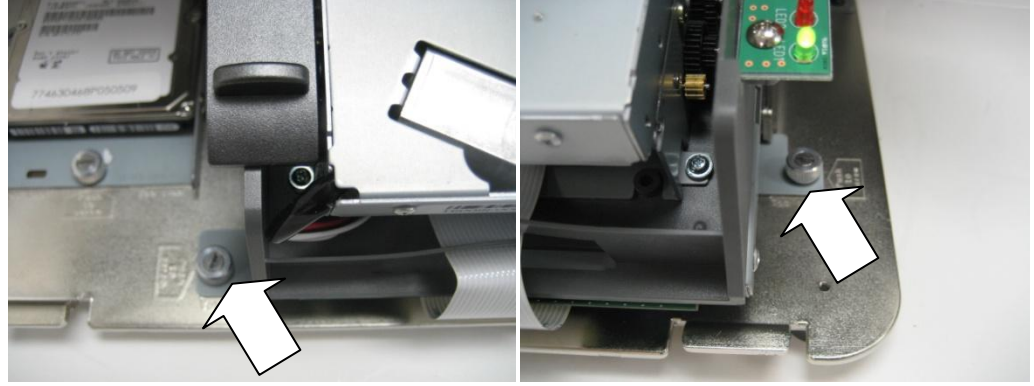

3. Slide printer out in user direction

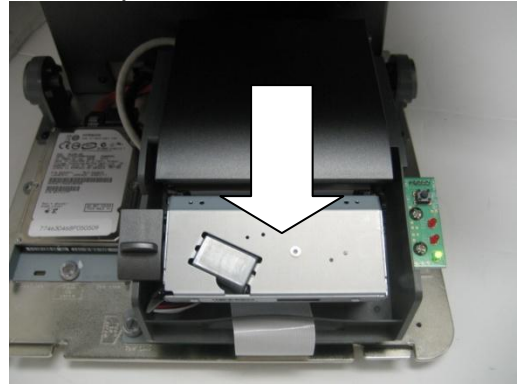

4. Disconnect USB and/or cash drawer cable from printer, if any.

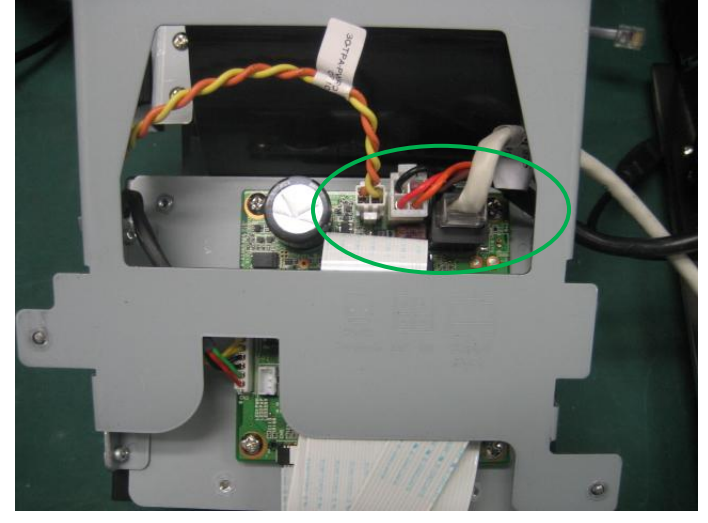

5. Turn printer over, disconnect rest of cables to take out printer.

6. Replace with a new printer and reverse Step  $5 \rightarrow 1$  to install printer.

#### **4.4 Printer Maintenance**

#### *4.4.1 Self test Print*

1. Power off printer by turning off switch on printer (above LED indicator).

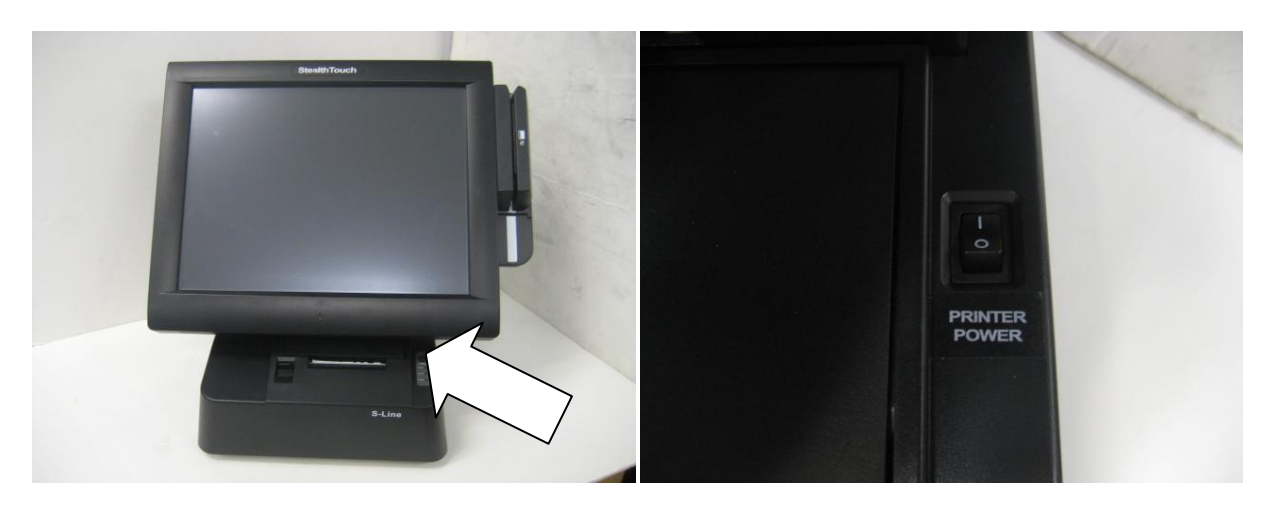

- 1. While pressing down the FEED button, turn on printer power switch, and hold FEED button for 5 seconds.
- 2. Printer will enter test mode.
- 3. First printout will show printer current configuration.
- 4. Press FEED button again to do self test print.
- 5. Printer will resume online as soon as it completes self test.

#### *4.4.2 Hexadecimal Dumping*

This function prints the data transmitted from the host PC as hexadecimal numbers and in its corresponding characters.

Running hexadecimal dumping

- 1. Start hexadecimal dumping by executing any of the following:
	- a. Open the platen and turn the power on while pressing the FEED button, and then close the platen.
	- b. Turn the power on when DIP switch 1-5 is on.
	- c. Execute the **GS ( A** command.
- 2. The printer first prints "Hexadecimal Dump" on the roll paper and prints the received print data in hexadecimal numbers and in its corresponding characters.
- 3. After printing has finished, hexadecimal dumping ends by executing any of the following:
	- a. Turn the printer off.
	- b. Reset the printer.
	- c. Press the FEED button three times.

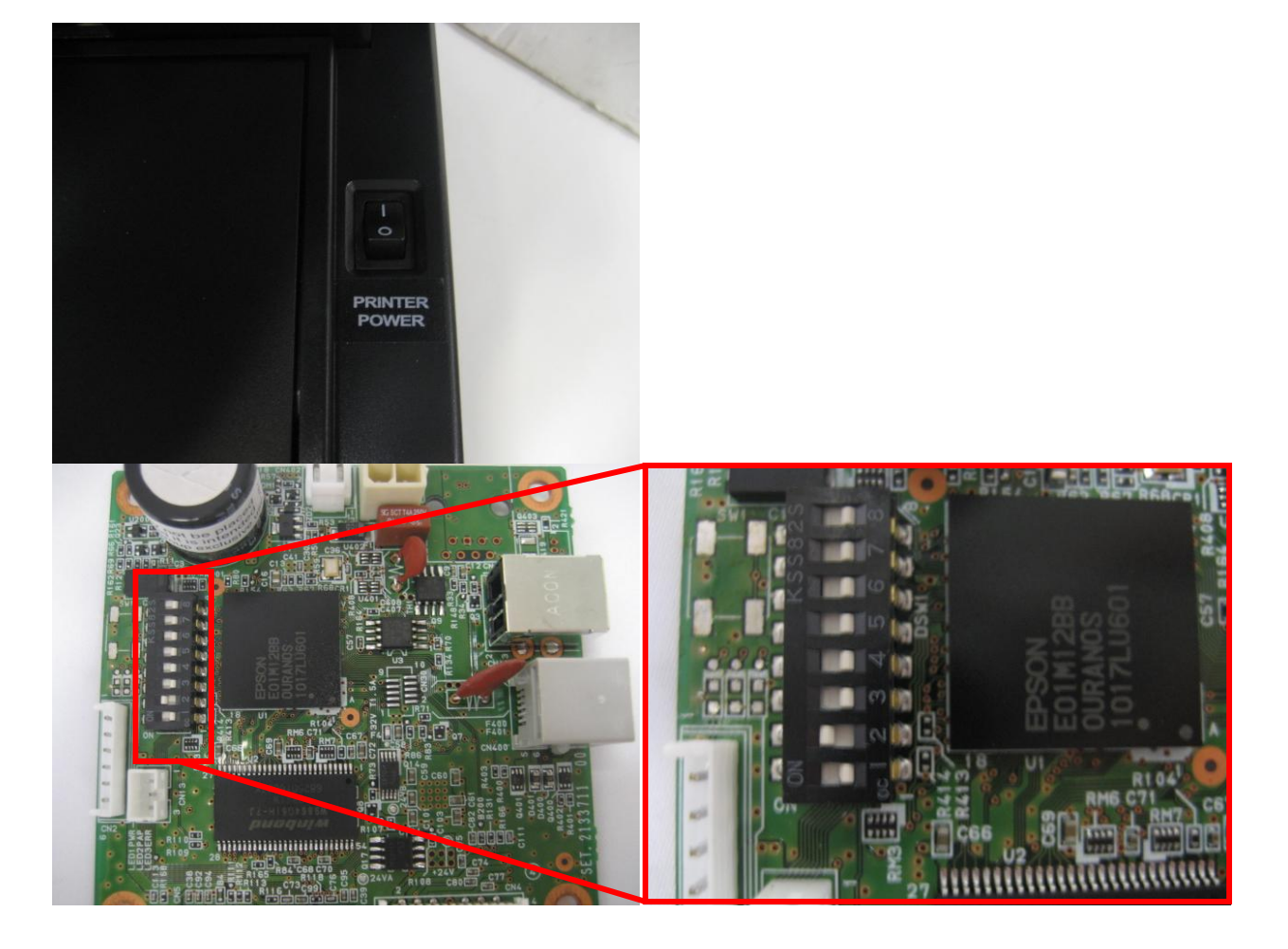

#### NOTES:

- 1. If no characters correspond to the data received, the printer prints "."
- 2. During hexadecimal dumping, any commands other than **DLE EOT** or **DLE ENQ**  do not function.
- 3. Insufficient data to fill the last line can be printed by setting the printer offline.

<Printing example>

**Hexadecimal Dump** To terminate hexadecimal dump, press Feed button three times.  $.1.8.00.1$ 1B 21 00 1B 26 02 40 40 1B 69 1B 25 01 1B 63 34 00 1B 30 31  $. % . . c 4 . . 0 1$ **ABCDEFGHIJ** 41 42 43 44 45 46 47 48 49 4A \*\*\* completed \*\*\*

 $\mathsf{Rev}\,1.0$  and  $\mathsf{12}$ 

## *4.4.3 LED Indicators*

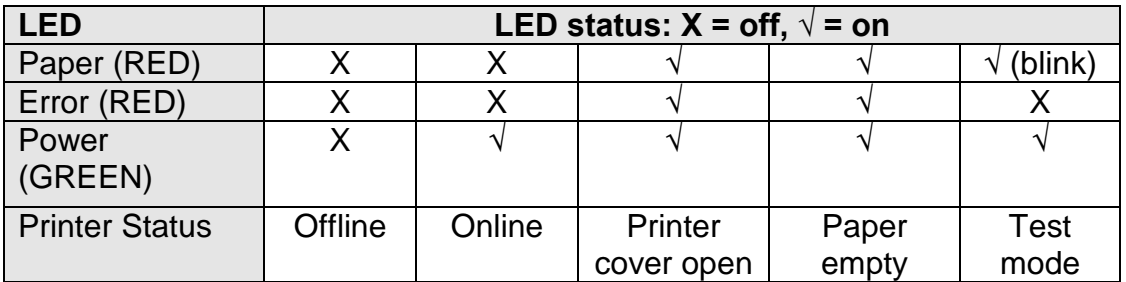

# **5. Troubleshoot**

#### **Paper jam/Cutter won't retract**

- 1. Reset printer power by toggling printer power switch.
- 2. Cutter will auto retract.
- 3. Open printer cover to clean excessive paper, if required.
- 4. If Step 1~2 failed, use the rewinder to manually unwind cutter to it's original position.

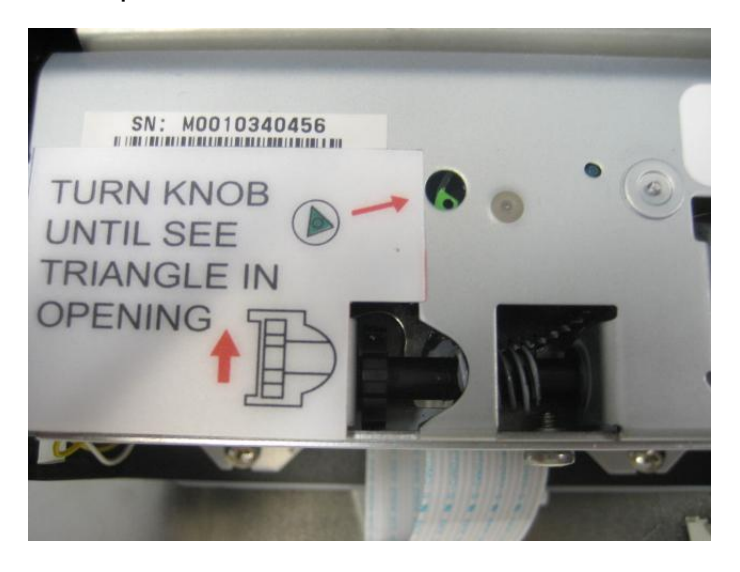

#### **Print status is offline**

- 1. Check printer power switch, make sure it's at ON position.
- 2. Check printer power cable connection located at terminal I/O port.
- 3. Remove printer cover.
- 4. Unscrew thumb screws located on sides of printer.
- 5. Remove printer from base unit.
- 6. Flip printer over to check cables connection.
- 7. Disconnect and reconnect cables to ensure they are properly connected.

#### **Printer is online but does not print**

- 1. Remove printer cover.
- 2. Unscrew thumb screws located on sides of printer.
- 3. Remove printer from base unit.
- 4. Flip printer over to check cables connection.
- 5. Disconnect and reconnect cables to ensure they are properly connected.

Product by

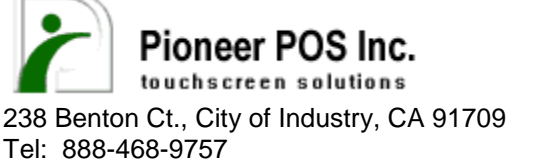

Fax: 909-468-9557 Web: www.pioneerpos.com e-mail: sales@pioneerpos.com / support@pioneerpos.com

#### **Document version control**

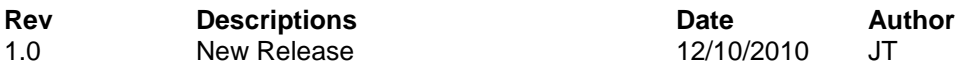

12/10/2010 JT